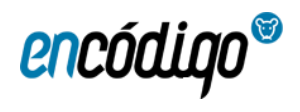

## TRAZOLEO IRAKURKETA DIGITALA

# Contenido

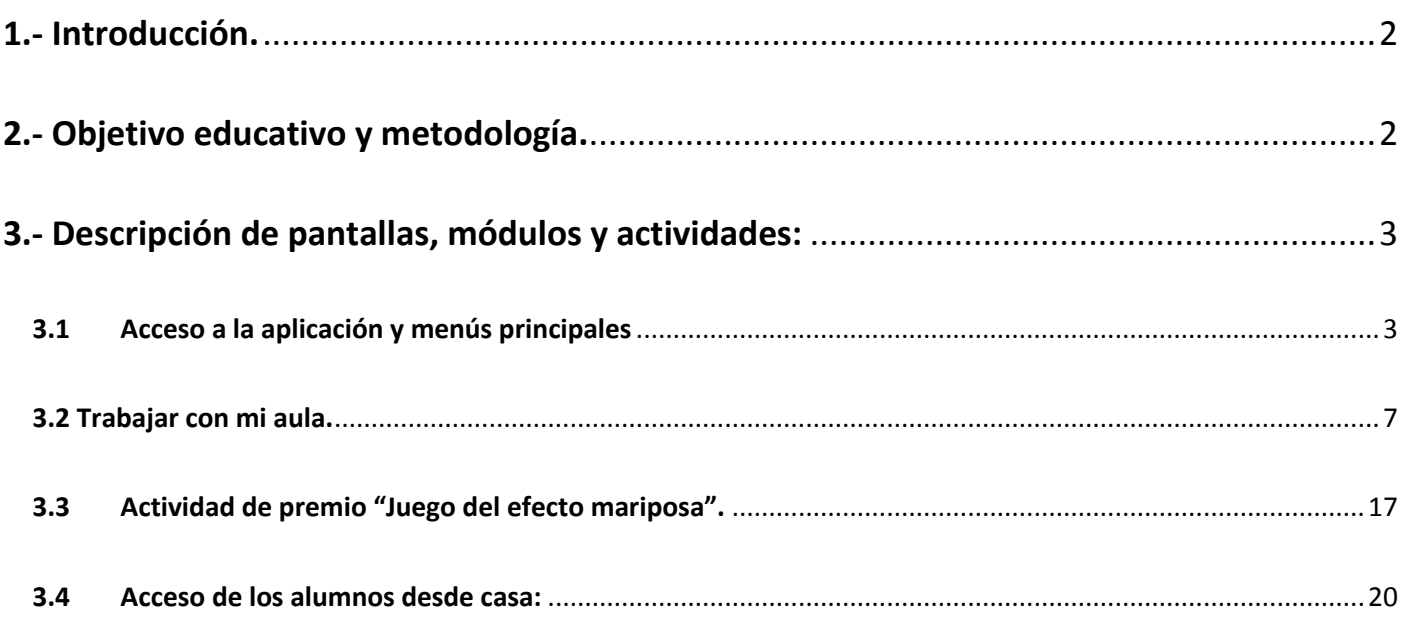

### **Autor: Eduardo Herrera Cantera**

Registro propiedad intelectual: BI – 27 - 09

# <span id="page-1-0"></span>**1.- Introducción.**

Trazoleo es una herramienta para la enseñanza de la lectura y la escritura en aulas equipadas con pizarras digitales.

Facilita enormemente la tarea del profesorado, que dispone de un material perfectamente estructurado y motivante para los alumnos. La proyección de los textos e imágenes, las posibilidades de dotar a las letras de movimiento, trabajar el trazo y las actividades lúdicas que se proponen al alumnado para que interactúen en la pizarra aumentan la motivación y predisposición para el aprendizaje.

# <span id="page-1-1"></span>**2.- Objetivo educativo y metodología.**

Su objetivo educativo es la enseñanza de la lecto escritura en 3º de infantil y 1º de primaria.

La herramienta dotará al profesor de la posibilidad de:

1.- Emplear un método perfectamente estructurado de aprendizaje de la lectura, simultaneando el desarrollo de la ruta fonológica (reconocimiento de letras y sílabas) y de la ruta léxica (reconocimiento global de palabras).

2.- Utilizar una gran cantidad de recursos visuales y auditivos para consolidar la asociación fonema – grafema.

3.- Actividades para adquirir desarrollar el reconocimiento global de palabras (representación léxica).

4.- Emplear una estrategia de enseñanza basada en bits de información, presentación dinámica, multitareas y sobre aprendizaje.

5.- Centrar la atención y sostener un alto nivel de interés por las tareas lecto escritoras en el aula.

6.- Trabajar la escritura y el trazo en la pizarra digital.

7.- Generar fichas de trabajo en el aula. Bingos para trabajar el reconocimiento léxico y la escritura pautada de los contenidos trabajados en la pantalla. Y hojas de lectura con apoyo visual para que los alumnos que lo necesiten practiquen en casa.

8.- Realizar juegos cooperativos, en los que los alumnos consiguen puntos para la clase que al final de la sesión les permitirán jugar al "efecto mariposa".

El diseño y modos de utilización del recurso permiten adaptarlo con facilidad a la programación del aula existente, independientemente del método empleado (sintético o global) para la enseñanza de la lectura.

Podemos trabajar con letras mayúsculas, ligadas o de imprenta.

De forma perfectamente estructurada se plantean actividades para el aprendizaje de las letras que van desde las vocales (1ª sesión) hasta la lecto escritura de sílabas inversas y complejas. Complementadas con tareas de desarrollo global de palabras (ruta léxica) y terminando con la lectura de frases que se van complicando de forma gradual.

Se plantean las ventajas de simultanear **el método sintético** (ideal en lenguas transparentes, para un *primer contacto con la lectura* (ciclo infantil), trabajar la *conciencia fonológica* y la *correcta asociación fonemagrafema*) con **el método global** (que permite reconocer palabras quedándose con su representación léxica sin conocer aún todas las letras).

Se trabaja la escritura desde el conocimiento de que es una tarea de mayor complejidad que la lectura. Aunque comparte muchos procesos cognitivos y memorias operativas de trabajo, la escritura implica un grado mayor de procesamiento viso – espacio –motriz. En la pizarra se proponen y simultanean a la lectura tareas de escritura. Con mucho hincapié en el modelado, cuidando el trazo y las memorias operativas de retén grafémico. La experiencia en intervención demuestra que un trabajo de correcta asimilación de los rasgos de las letras y de sobre aprendizaje y automatismo de la grafía previene muchos errores de omisión inversión de letras en la escritura.

# <span id="page-2-0"></span>**3.- Descripción de pantallas, módulos y actividades:**

## <span id="page-2-1"></span>**3.1 Acceso a la aplicación y menús principales**

3.1.1 Accedemos a la aplicación desde:<https://aulas.encodigo.com/centro/login>

Nos solicitarán los datos de acceso del centro escolar (usuario y contraseña proporcionado por Encodigo).

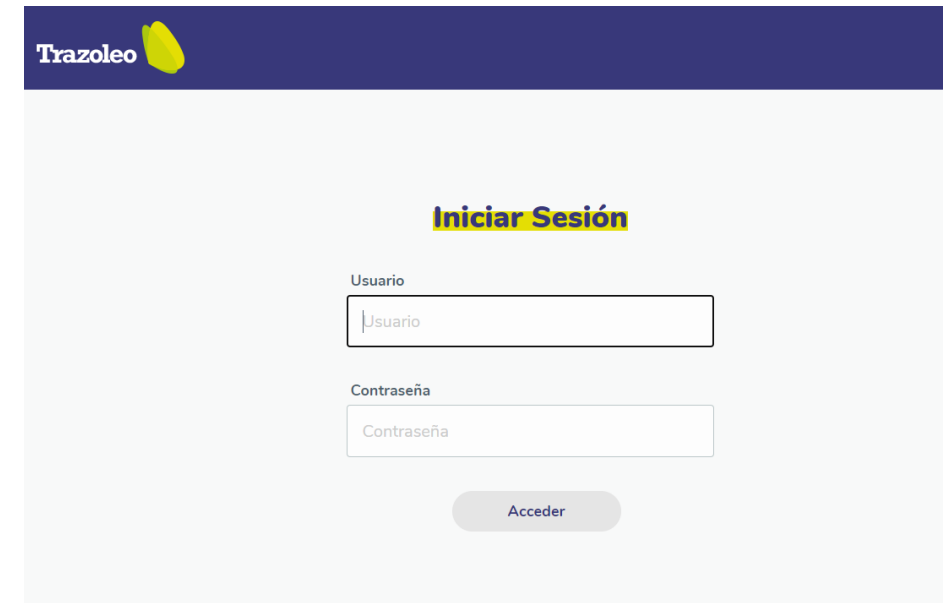

## 3.1.2 Descripción del menú "Inicio"

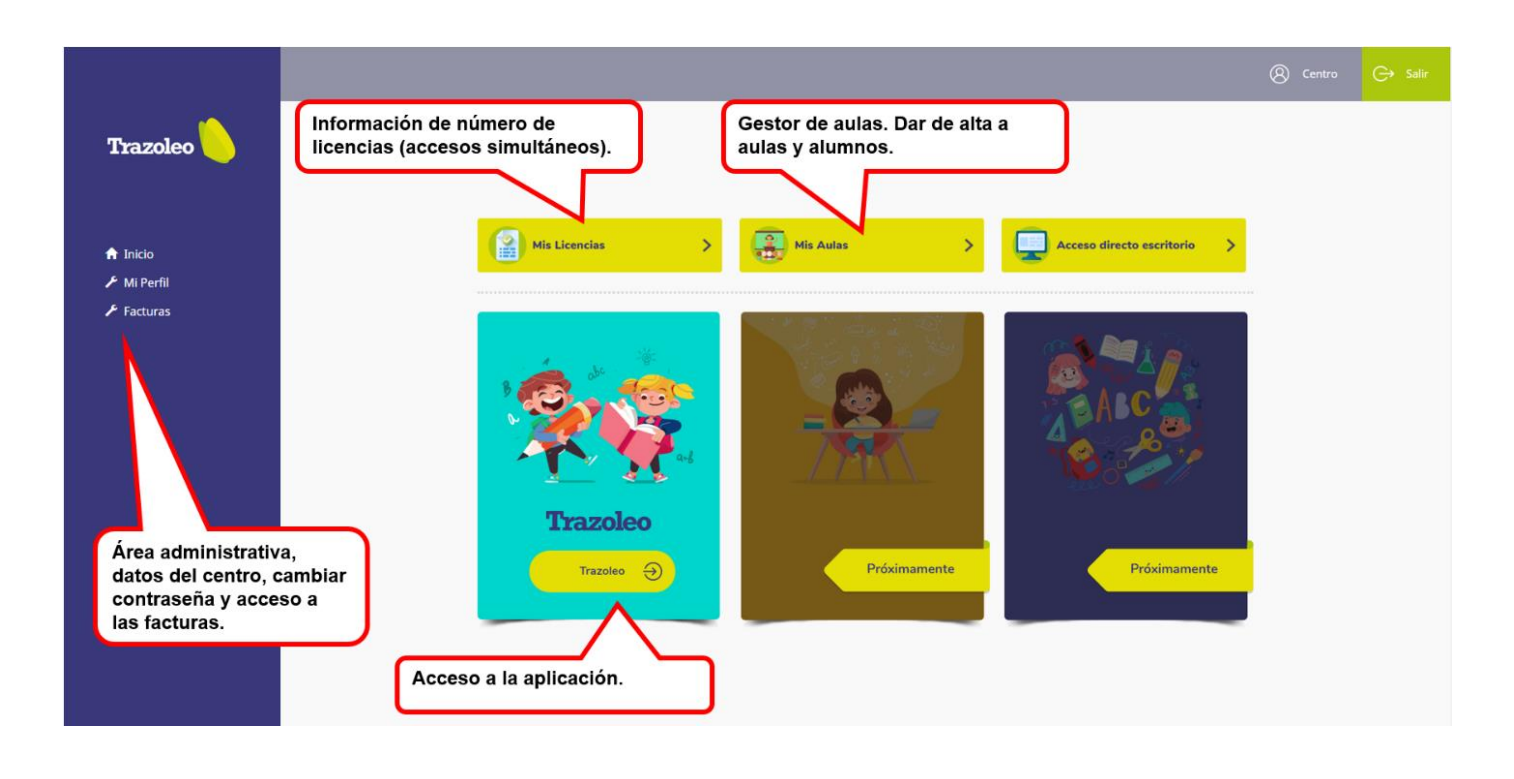

**"Mi perfil"** en la parte izquierda da acceso al menú administrativo del centro. En "Mi perfil" podemos acceder a los datos y contraseña del centro y editarlos. También permite consultar las facturas generadas.

## **"Mis Licencias"**

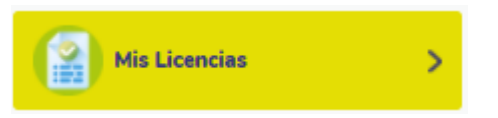

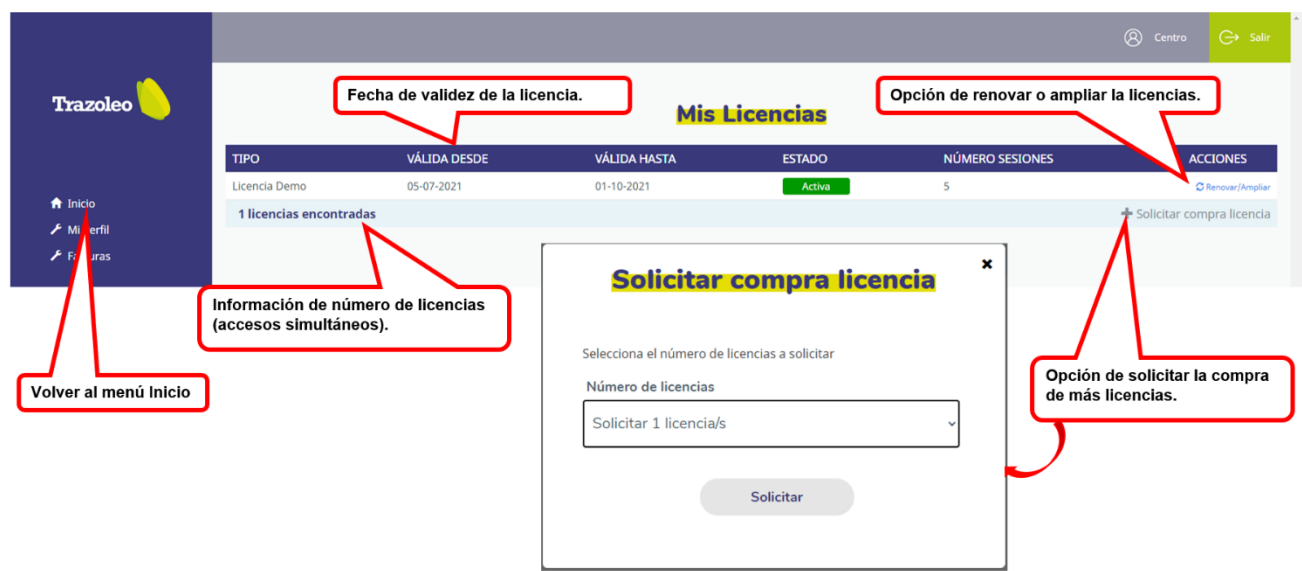

**Información de nº de licencias** contratadas por el centro escolar. Son licencias de uso simultáneo, es decir, con una licencia pueden acceder distintos profesores y trabajar con sus distintas aulas, pero nunca más de un usuario al mismo tiempo. En caso de querer acceder varias personas a la aplicación en el mismo horario será necesaria la contratación de nuevas licencias.

**Renovar, ampliar o comprar licencia:** existen botones para poder solicitar todas estas opciones.con un solo clic.

**Volver al menú Inicio:** tras terminar la consulta del estado de mis licencias, volvemos al menú principal haciendo clic en el botón "Inicio" del lateral izquierdo.

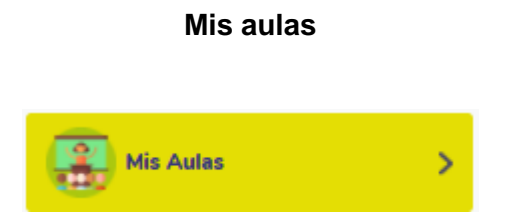

Antes de empezar a trabajar con mi clase, debo dar de alta mi aula y a mis alumnos.

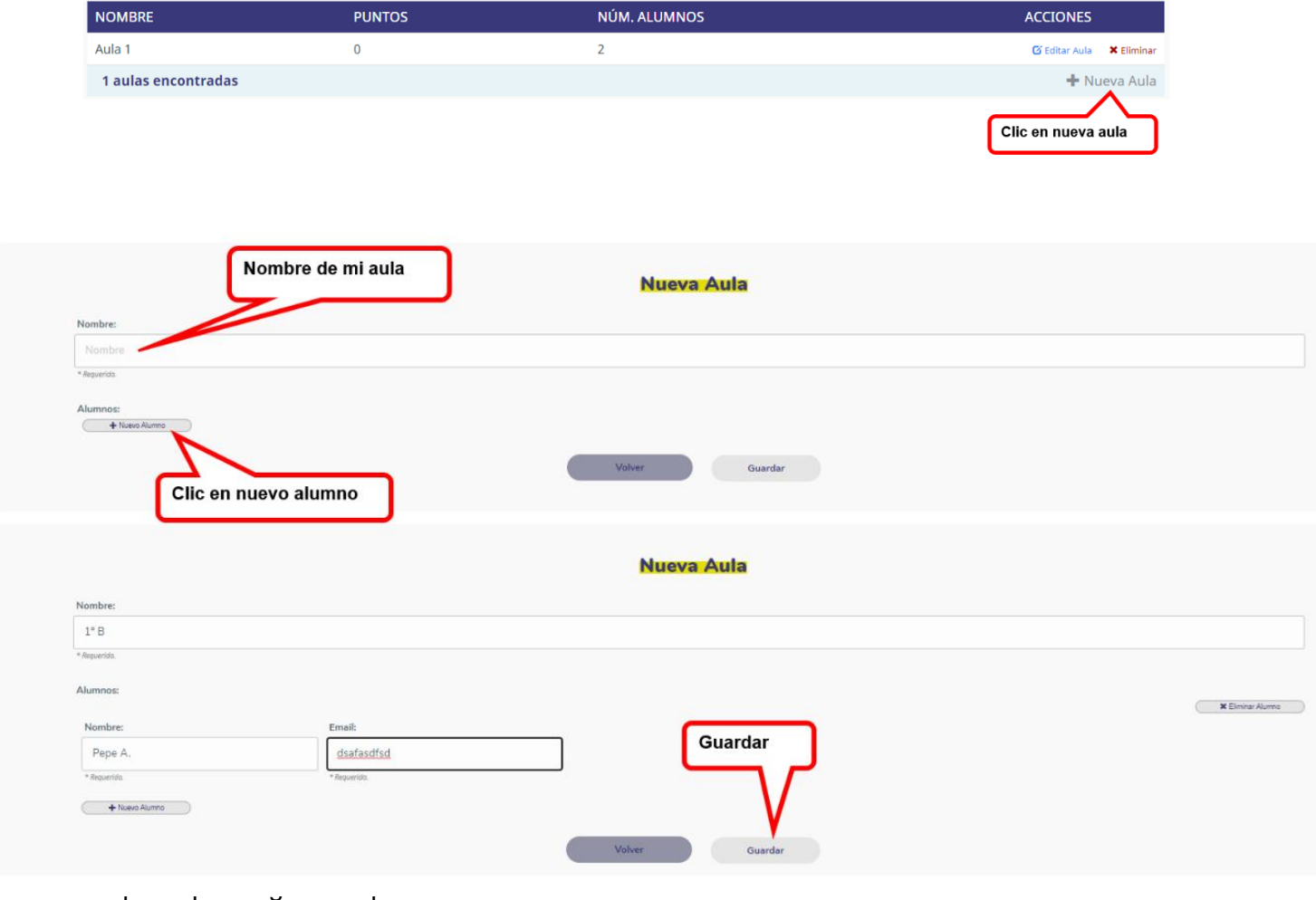

A cada alumno se le asignará un usuario y contraseña para que puedan acceder a la aplicación desde su casa para trabajar los contenidos de la lección realizada en clase. Existe un registro del número de puntos que consigue, lo que nos indicará la cantidad de tareas y el tiempo que está dedicando a practicar en casa.

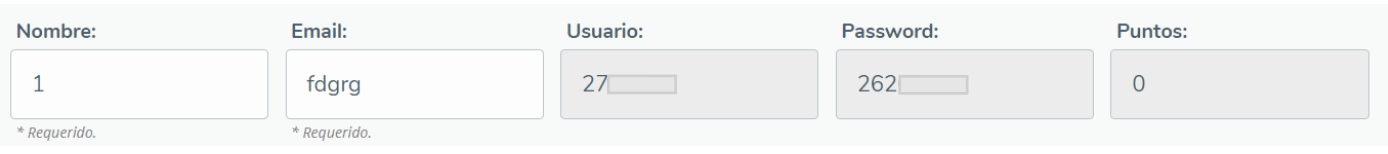

En cualquier momento podemos consultar las aulas y editarlas.

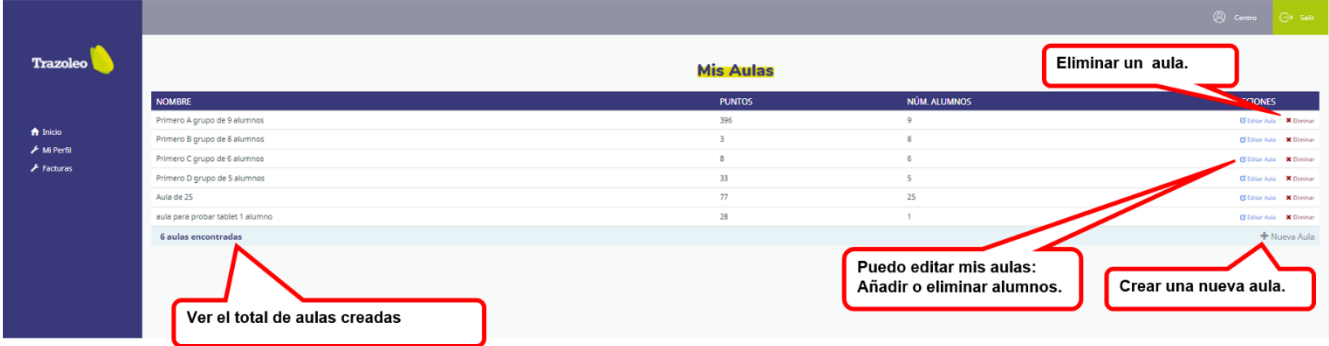

#### **Acceder a la aplicación**

Para comenzar a trabajar con mi clase, clic en la aplicación y seleccionar mi aula.

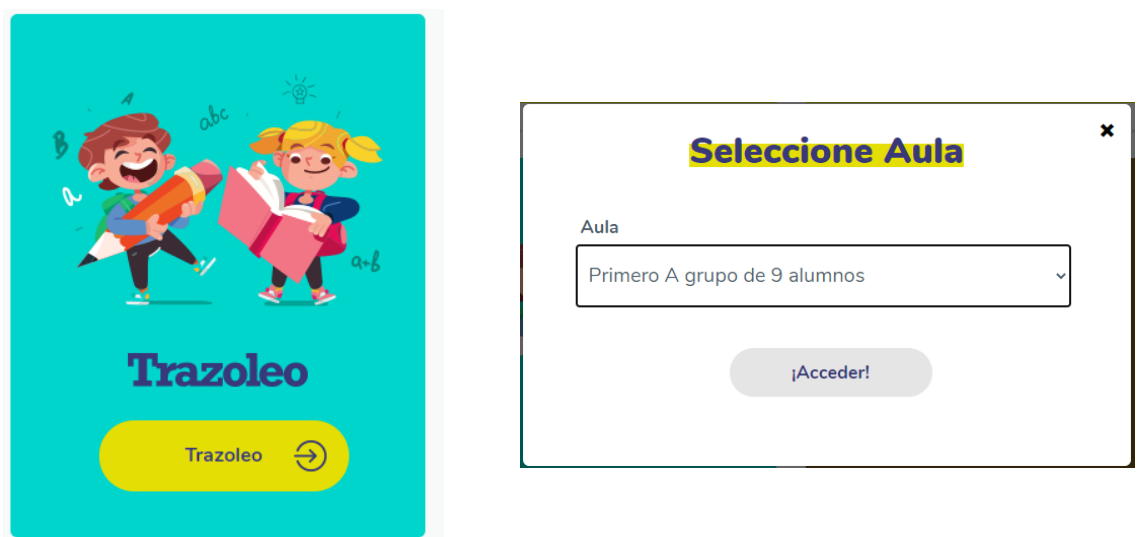

## <span id="page-6-0"></span>**3.2 Trabajar con mi aula.**

Accedemos al panel índice de lecciones, distinguiremos las lecciones que hemos realizado (tono más oscuro), las que nos faltan por realizar (tono más claro) y en que lección nos encontramos (color blanco).

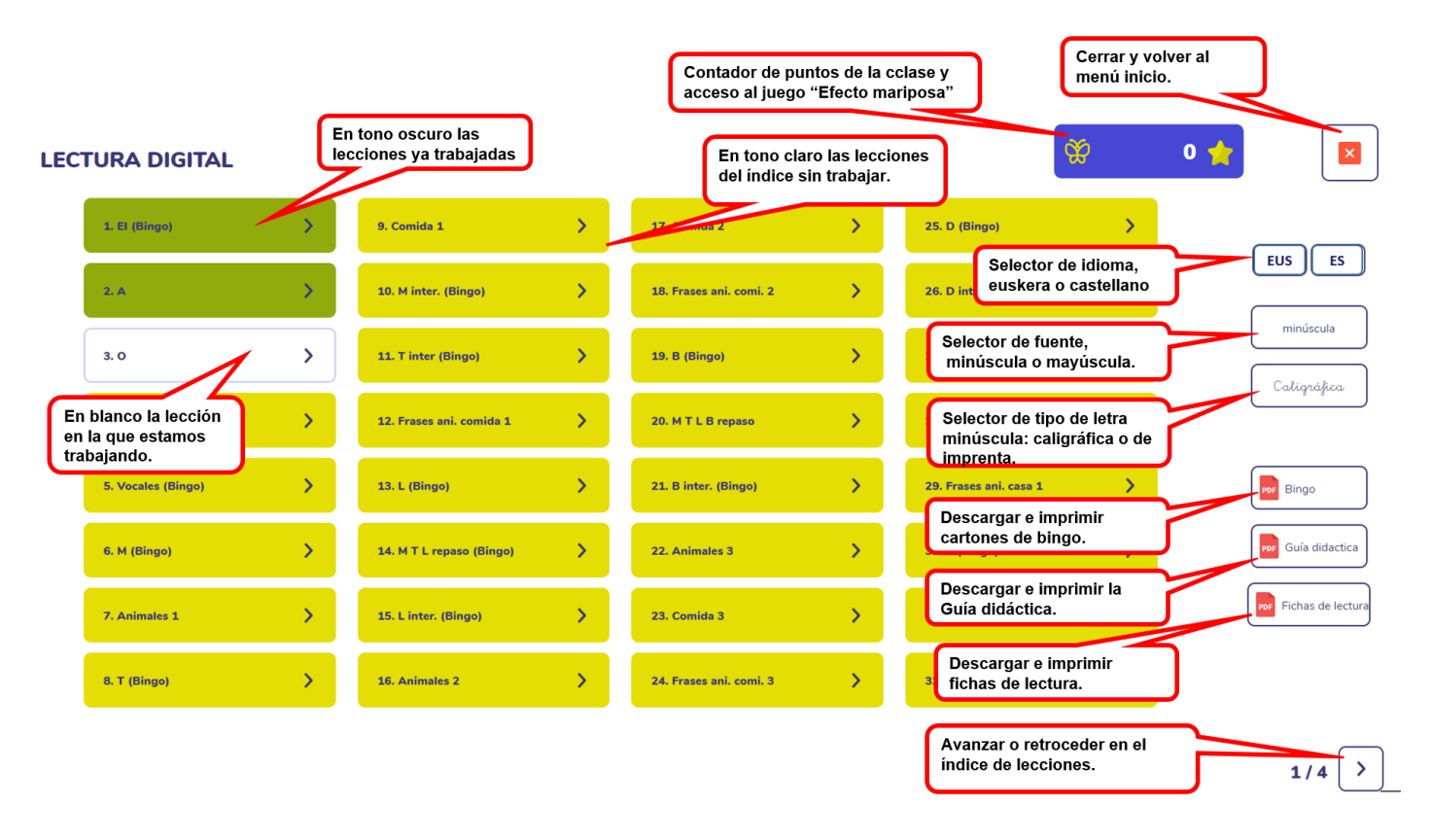

Podemos seleccionar idioma: euskera o castellano. Podemos seleccionar fuente: mayúscula / minúscula, y el tipo de letra: caligráfica o de imprenta. Y también descargar e imprimir los cartones para los bingos, guía didáctica y fichas de lectura.

Diseño de las lecciones: al hacer clic en la lección accedemos a las pantallas de actividades:

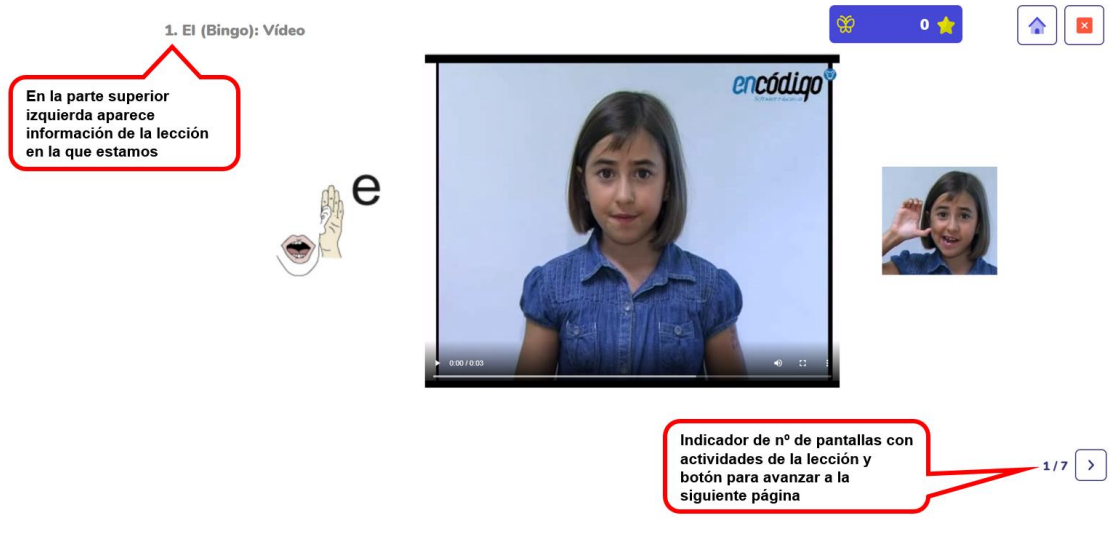

 $\mathbf{r}$ 

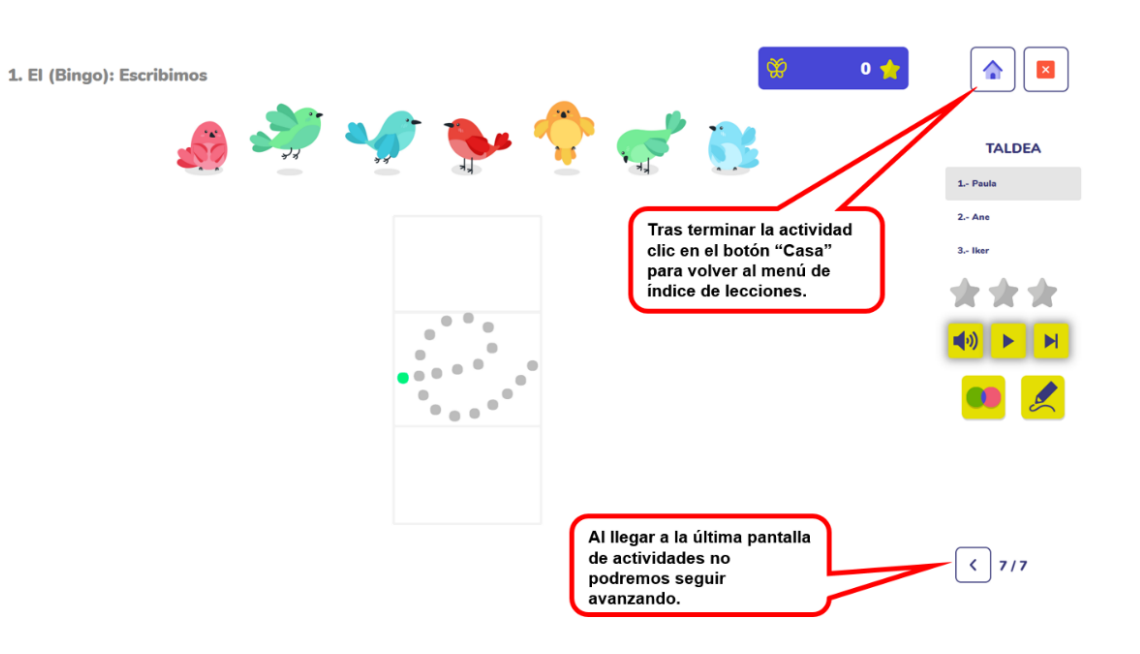

## Índice de lecciones:

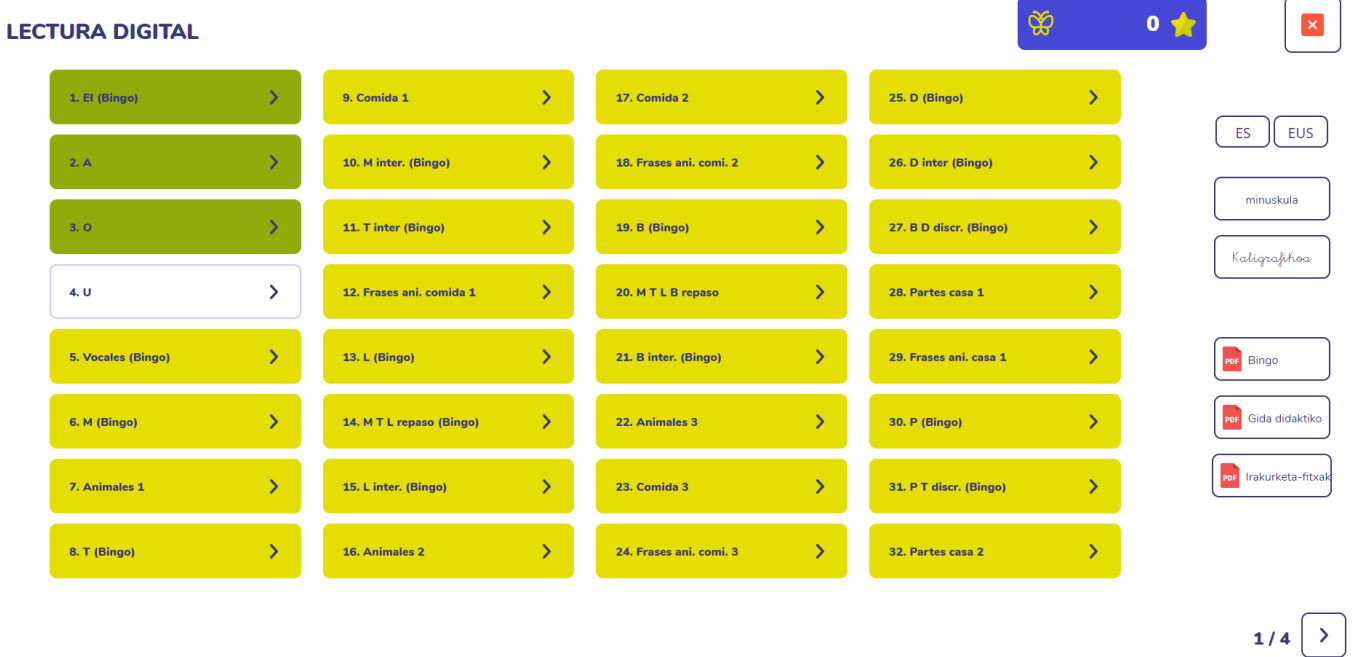

Cuando completamos una lección hasta su última actividad aparecerá en tono verde en el índice. En blanco aparece la lección siguiente para recordarnos cuál sería la lección donde continuar trabajando nuestra siguiente sesión con el alumnado.

Nota: podemos saltarnos el orden y realizar una lección no correlativa, pero en ese caso no se pondrá en color verde. Se recomienda seguir el orden pautado en el índice.

### 3.2.1 Actividades de las lecciones

## **Actividad 1. Vídeo de ejemplo**

Vídeo que muestra para la asociación de la letra al fonema y a su Kinestema (gesto que indica el punto de articulación).

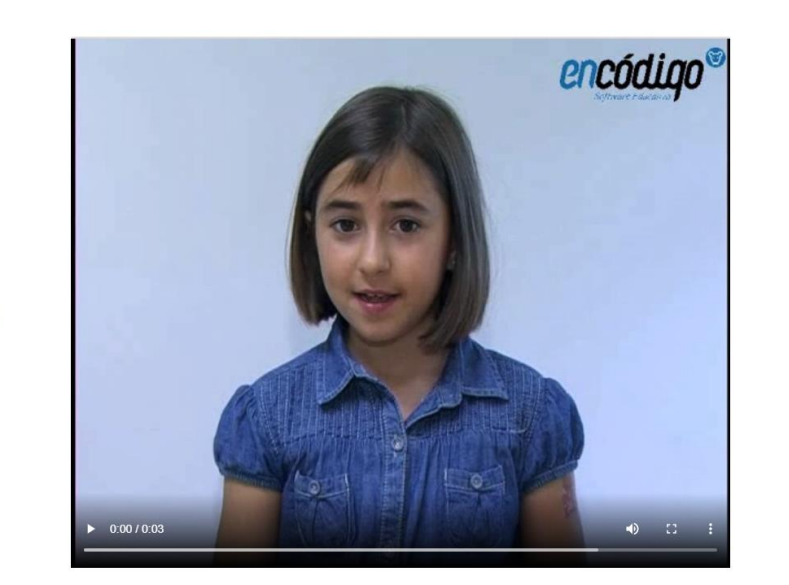

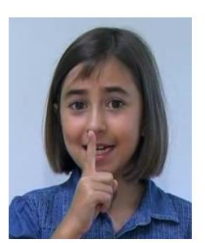

#### **Actividad 2. Imágenes de apoyo visual**

Cada letra o sílaba se relaciona con una imagen que comienza por el fonema trabajado.

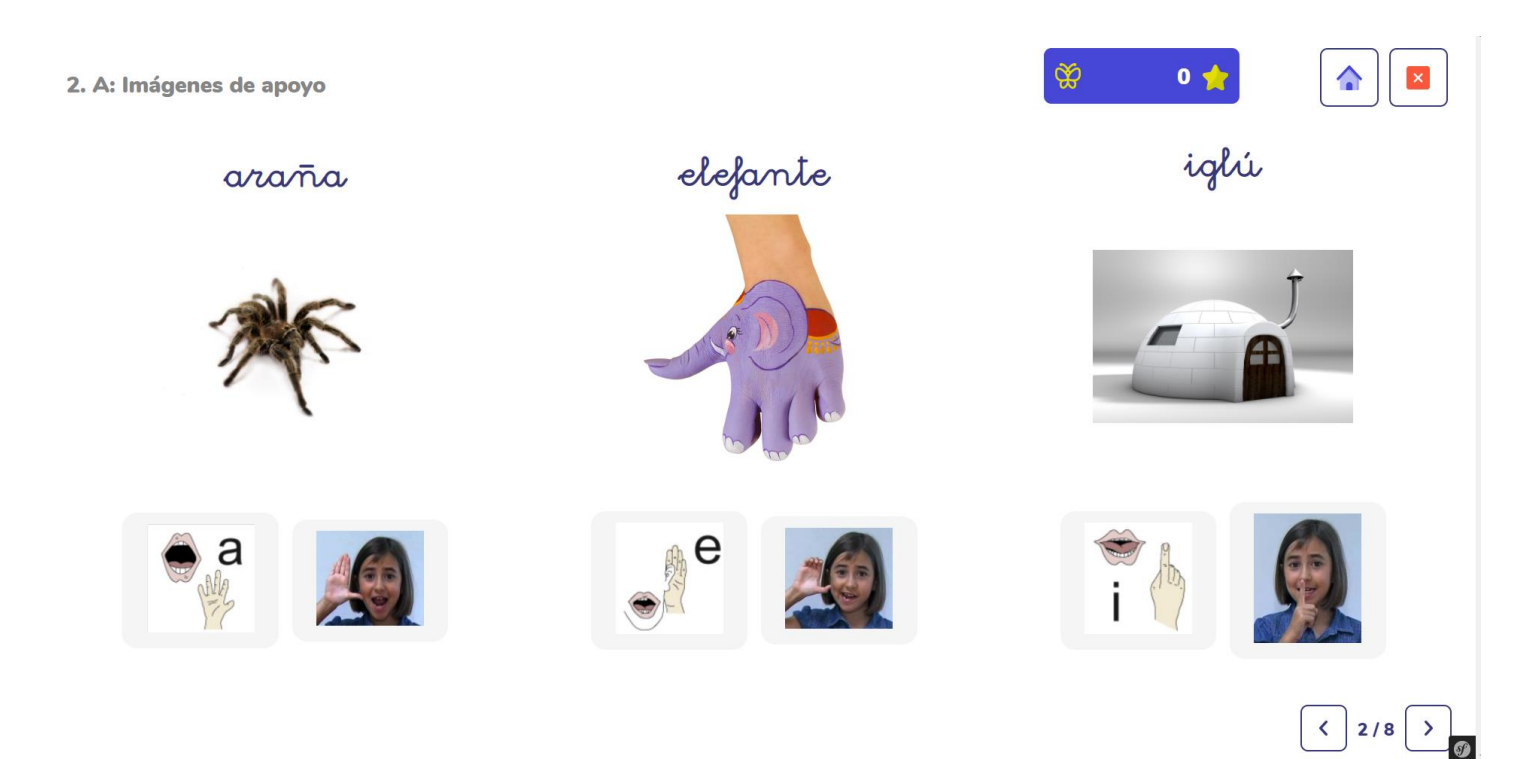

#### **Actividad 3. Lectura colectiva con apoyo visual**

Tareas de nombrado de imágenes y lectura de letras o sílabas. Se dispone de un controlador de efectos de la lectura que nos permite pautar la velocidad mientras se realiza colectivamente. Disponemos de 3 efectos: ampliar, aparecer o desaparecer. Podemos pausar el ejercicio, re-iniciarlo o recargar nuevos elementos.

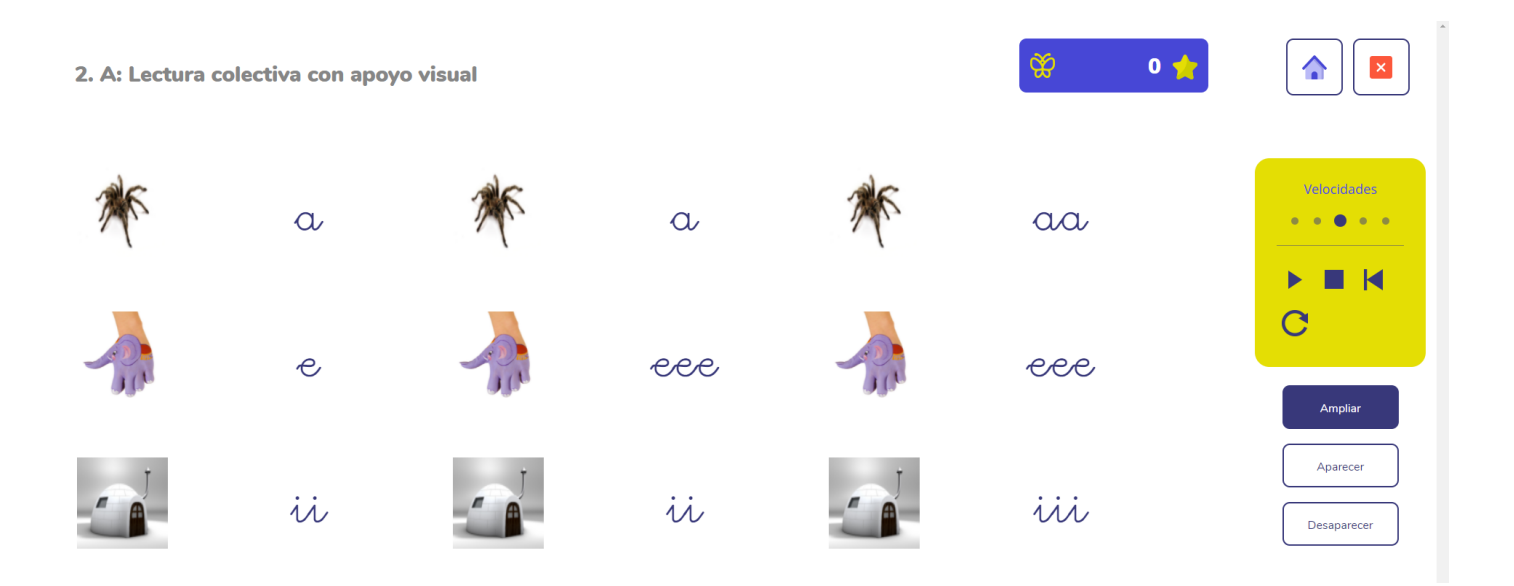

#### **Actividad 4. Juego "Cazar letras"**

Tarea interactiva que implica escuchar el fonema y seleccionar la letra correcta. La aplicación genera grupos aleatorios de 3 alumn@s, con cada acierto se consigue una estrella. El total de los puntos conseguidos por todos los grupos (todos los alumnos del aula) se acumula en el contador de la parte superior. Las estrellas las necesitarán para resolver el juego "Efecto mariposa" (descrito más adelante)

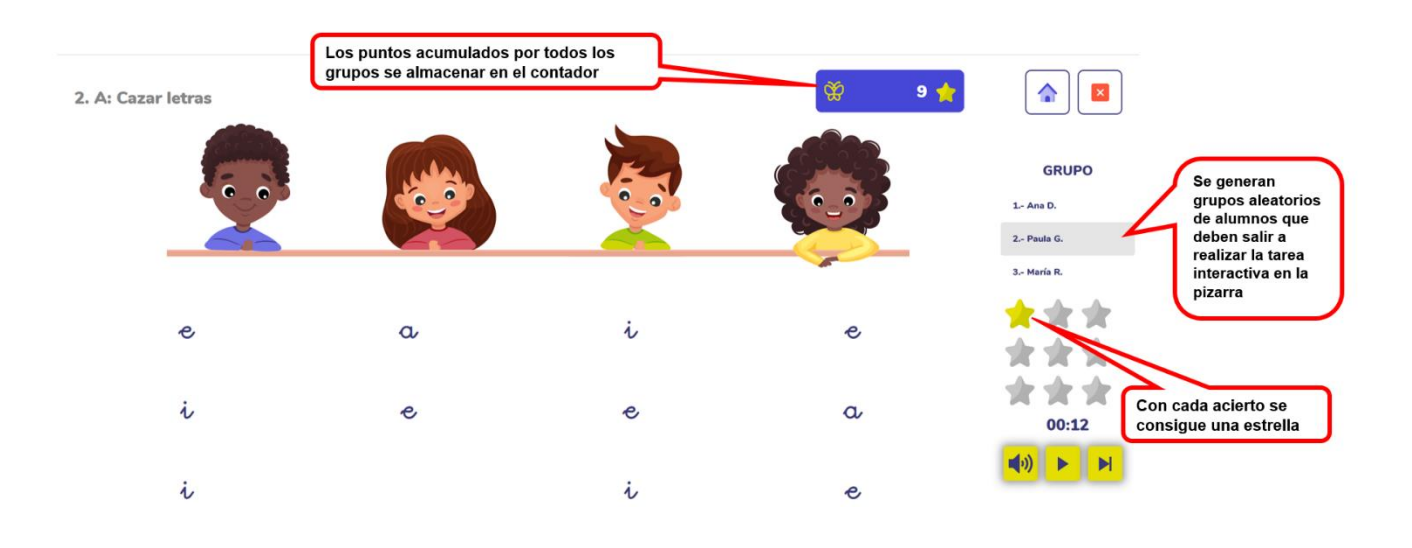

#### **Actividad 5. Lectura colectiva sin apoyo visual**

Tareas de lectura de letras o sílabas. Se dispone de un controlador de efectos de la lectura que nos permite pautar la velocidad mientras se realiza colectivamente. Disponemos de 3 efectos: ampliar, aparecer o desaparecer. Podemos pausar el ejercicio, re-iniciarlo o recargar nuevos elementos. Se trabaja la lectura de combinaciones de una, dos o tres letras o sílabas.

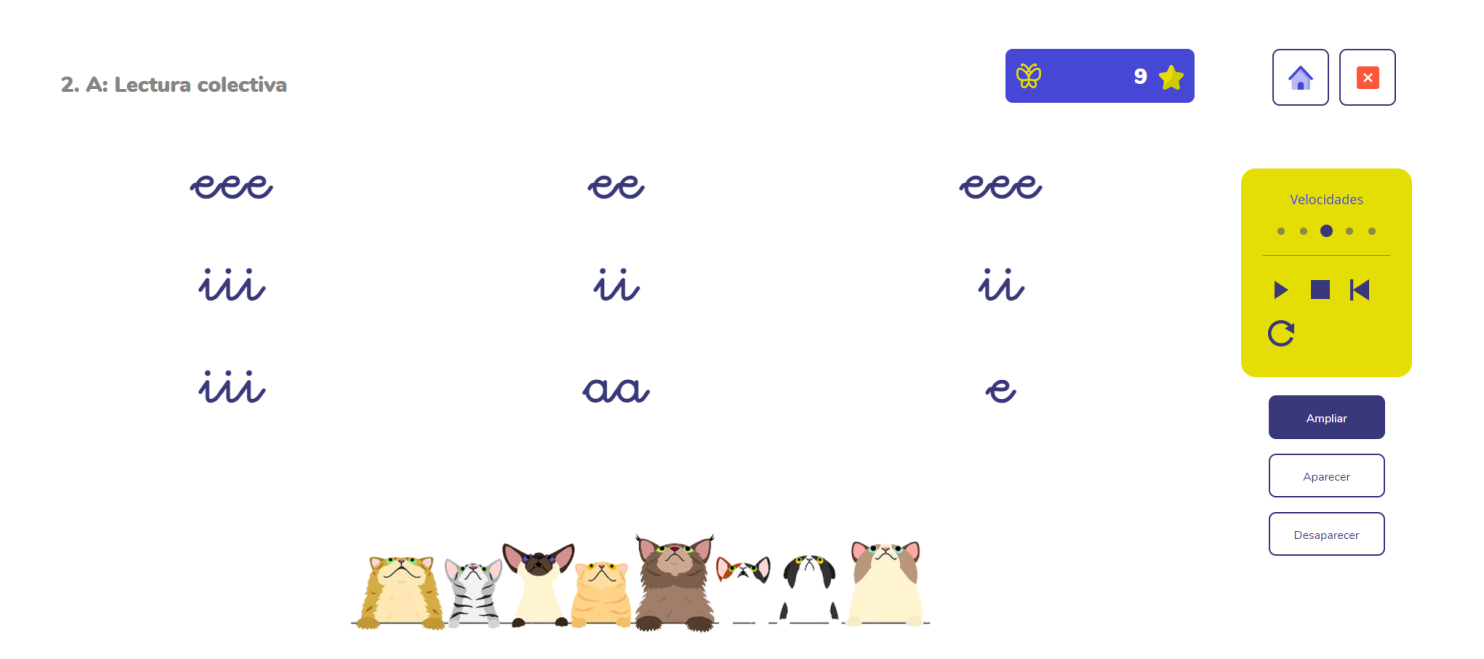

### **Actividad 6. Escritura**

Tarea interactiva para la práctica del trazo. Se consigue una estrella al realizar el trazado en la dirección correcta.

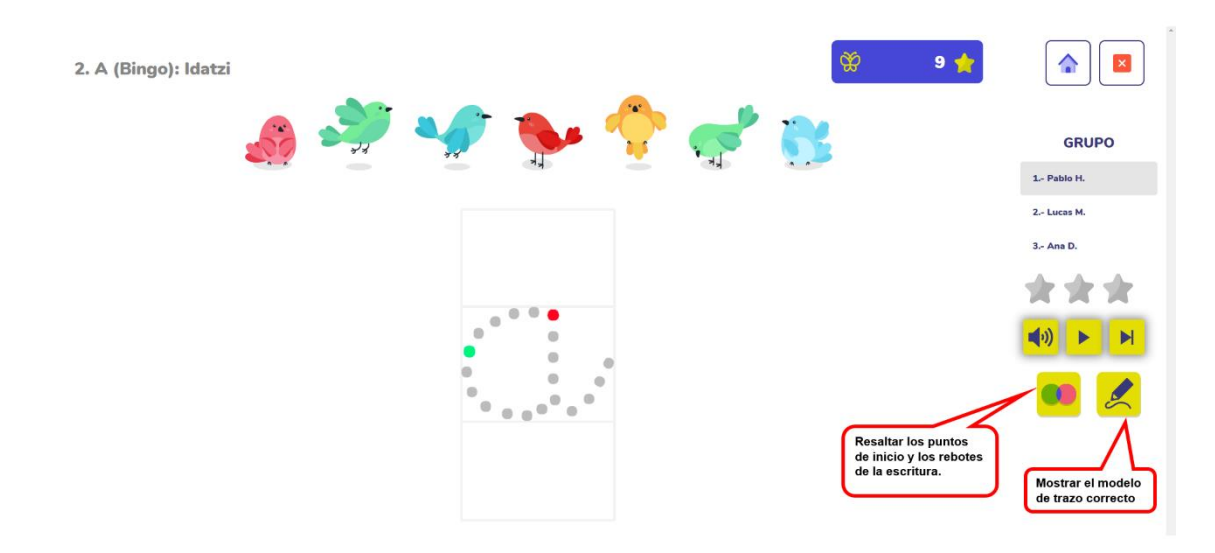

![](_page_11_Picture_0.jpeg)

### **Actividad 7. Bingo**

Juego colectivo de Bingo con las letras o sílabas trabajadas en la lección.

![](_page_11_Picture_3.jpeg)

Para realizar los bingos debemos imprimir los cartones que previamente podemos descargar desde el menú inicial.

![](_page_11_Picture_5.jpeg)

Podemos utilizar cartones para tachar letras:

![](_page_12_Figure_1.jpeg)

Podemos utilizar cartones para practicar la escritura:

![](_page_12_Figure_3.jpeg)

Nota: se ha de tachar o escribir una sola letra o sílaba cada vez que suene su audio.

### **Actividad 8. Juego de memoria**

Juego colectivo de memoria fonológica y atención. El alumno deberá fijarse en la posición de las letras o sílabas, escuchará los audios en orden aleatorio y deberá recordar e identificar donde se encontraba cada uno.

![](_page_13_Figure_2.jpeg)

### **Actividad 9. Reconocimiento léxico de palabra**

Actividad para la lectura colectiva de palabras y entrenar el reconocimiento a través de la vía léxica, pudiendo leer palabras aun no conociendo las letras que la forman. Se dispone de 4 niveles de pantalla para ir complicando la tarea y retirando el apoyo visual de las imágenes

![](_page_13_Picture_5.jpeg)

Los niñ@s son capaces de leer las palabras al activar el nombrado por el campo semántico al fijarse en las imágenes. El objetivo de la actividad es que tras varias lecturas puedan nombrar las palabras sin el apoyo de laas imágenes. El los distintos niveles la tarea se va complicando, retirando paulatinamente la ayuda de las imágenes.

![](_page_14_Figure_1.jpeg)

Se trabajan grupos de 3 palabras de distintos campos semánticos.

#### **Actividad 10. Lectura y creación de frases**

Tras el aprendizaje de palabras de distintos campos semánticos se practica la lectura de frases sintácticamente sencillas. Incluye una actividad de juego en la que tienen que formar las frases colocando las palabras en el orden correcto respecto a las imágenes.

![](_page_14_Picture_5.jpeg)

#### **Actividad 11. Colocar letras**

Frecuentemente durante el aprendizaje se cometen errores de inversión y omisión de letras en sílabas complejas (la/al, sol/los, tra/tar etc.). Hemos desarrollado una actividad de juego que ha mostrado ser de enorme eficacia para superarlos.

Se presentan las sílabas con el modelo resaltando en colores la posición de las letras:

![](_page_15_Figure_3.jpeg)

Tras ver el modelo, desaparece mientras suena el audio, el alumno debe colocar las letras en el orden correcto para conseguir la estrella:

![](_page_15_Figure_5.jpeg)

Existe un nivel 2 de tarea que es más complejo en el que no se muestra el modelo y se escucha directamente el audio.

# <span id="page-16-0"></span>**3.3 Actividad de premio "Juego del efecto mariposa".**

## **Juego "efecto mariposa".**

Cuando los alumnos hayan terminado algún juego didáctico, podrán gastar sus estrellas en el juego de efecto mariposa. Para acceder al juego, hacemos clic en el botón:

![](_page_16_Picture_3.jpeg)

Seleccionamos un nivel del juego:

![](_page_16_Picture_5.jpeg)

El objetivo es llevar a la pelota hasta la estrella, haciendo clic en el botón Play veremos como de desplaza la pelota, pero siempre hay un obstáculo que le impide llegar hasta ella. En el menú de la derecha, aparecen los puntos que ha ganado la clase y el precio de las piezas. Los alumnos compran las piezas necesarias, simplemente haciendo clic en ellas.

![](_page_16_Picture_7.jpeg)

En el menú inferior tenemos el nº de piezas que hemos comprado, al hacer clic sobre ellas aparecerán en la pantalla. Una vez en la pantalla de juego las desplazamos a donde nos interese y probamos el movimiento de la bola con el botón verde (play). Detenemos el efecto con el botón rojo (stop) y podemos cambiar la ubicación de nuestras piezas o colocar piezas nuevas hasta conseguir que nuestra bola llegue hasta la estrella. Para cambiar de pantalla, hacemos clic en el botón de la casa (home).

![](_page_17_Picture_1.jpeg)

Nota: "Si vemos que no podemos seleccionar una pieza en el panel hacer clic en el botón stop Y entonces podremos seleccionarlas y desplazarlas"

Para salir del juego y continuar con una lección, hacemos clic en el botón menú:

![](_page_17_Picture_4.jpeg)

Podemos consultar la clasificación de puntos individual, donde se recogen las estrellas que cada alumno ha ido consiguiendo en los juegos del aula o trabajando desde sus casas.

![](_page_18_Picture_39.jpeg)

Los 3 alumnos con mayor cantidad de estrellas (puntos) acumulados consiguen diploma de oro, plata y bronce. Los 6 siguientes consiguen diploma de 4º,5º,6º,7º,8º y 9º puesto. Los diplomas contienen la puntuación obtenida y la fecha, de forma que pueden ir guardándolos e ir intentando batir sus porpios records.

![](_page_18_Picture_2.jpeg)

La puntuación se renueva cada lunes, empezando otra vez desde 0, para dar oportunidad de trabajar desde casa y acumular estrellas a nuevos alumnos. No obtiene más estrellas quién mejor lo hace sino quién más tiempo práctica.

## <span id="page-19-0"></span>**3.4 Acceso de los alumnos desde casa:**

Al crear un aula y añadir alumnos se les asigna un usuario y contraseña particular para que puedan acceder desde sus casas y con la Tablet practicar los juegos de la lección trabajada en clase.

Podrán acceder desde: [https://aulas.encodigo.com/alumno/login,](https://aulas.encodigo.com/alumno/login) introduciendo el usuario y contraseña asignados al darles de alta en las clases.

![](_page_19_Picture_63.jpeg)

El profesorado puede proporcionar esos datos a sus alumnos para que accedan a la aplicación.

![](_page_19_Figure_5.jpeg)

Podrán realizar solamente los juegos de lecciones que ya se hayan trabajado en clase y los puntos que obtengan se sumarán al total de la clase para poder jugar al efecto mariposa. En el acceso del alumnado aparecerá el logo del centro escolar que ha adquirido la licencia.

Saludos de todo el equipo de Encodigo, gracias por vuestra confianza.

Contacto con el autor: info@encodigo.com

Autor: Eduardo Herrera Cantera